## CRAM Tutorial – Mobile Application

This tutorial is designed to show you how to work with CRAM in a mobile setting – on your cell phone. Please follow the directions for easy set up, but make sure you take the time to experiment with creating a set of Flashcards for yourself.

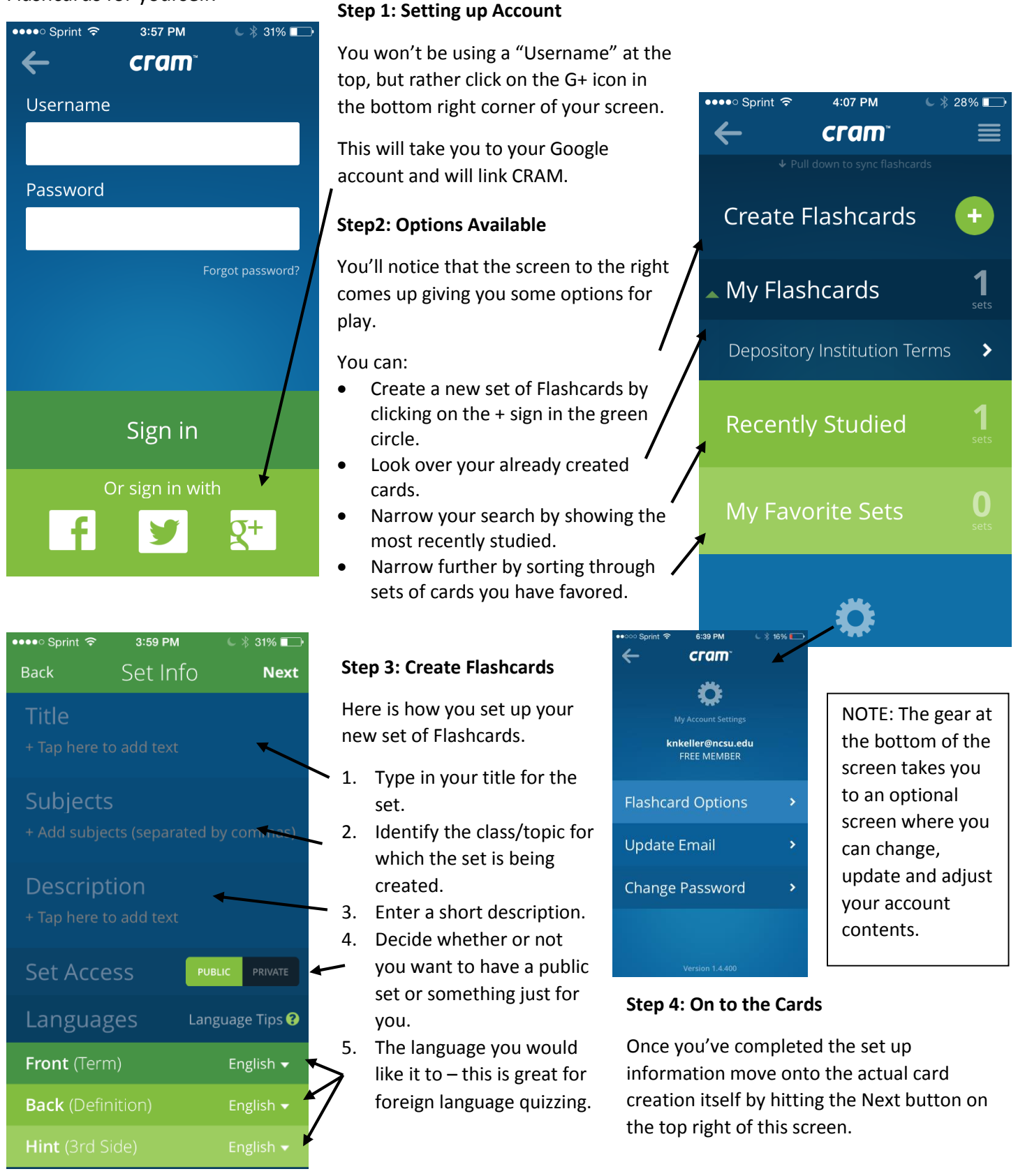

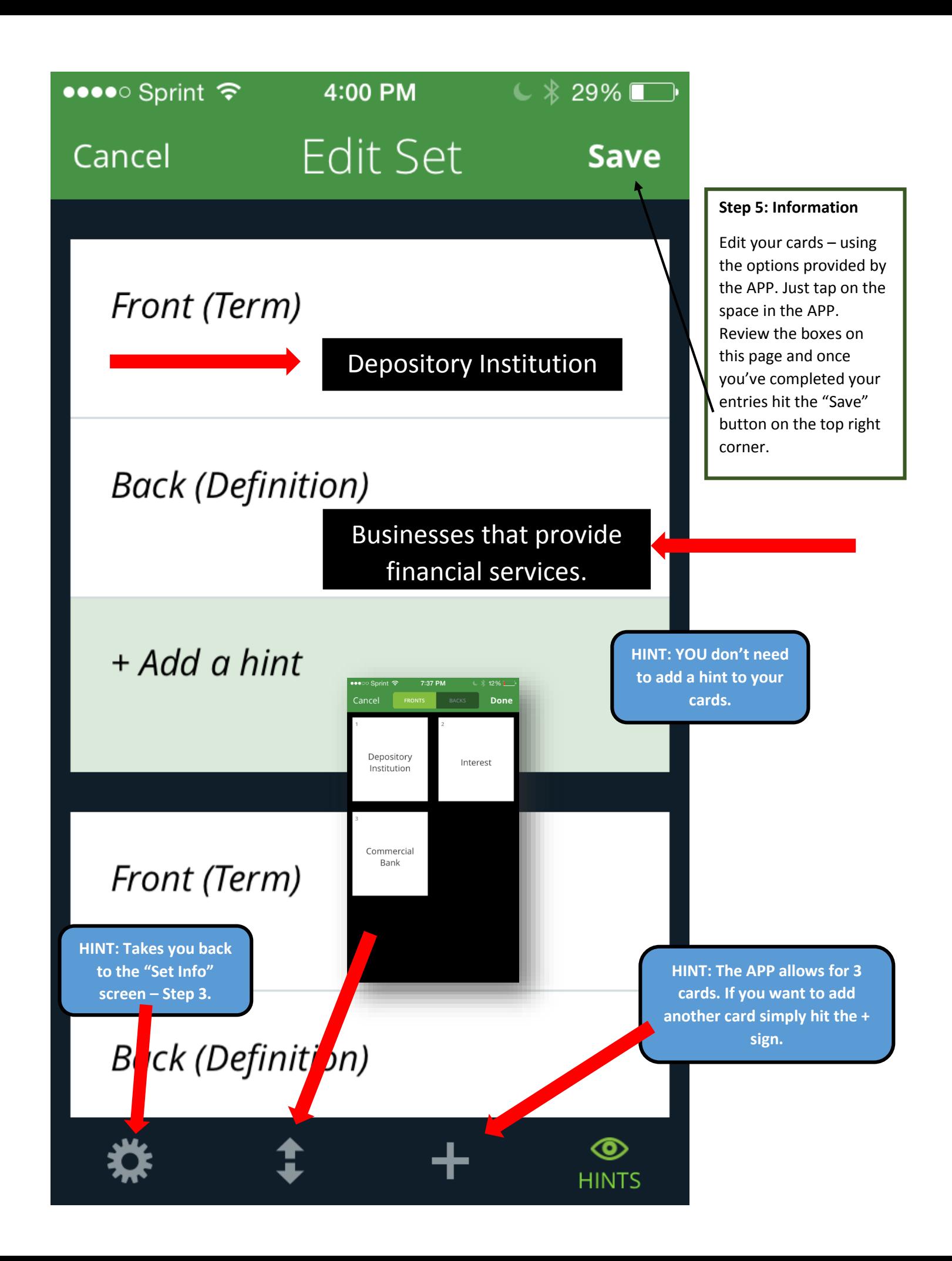

## **Step 6: Viewing your Cards**

There are a couple options on viewing your cards. The card set simply displays your card – sharing the term and the definition. The Memorize set shares out the response and you turn for the definition. The CRAM Mode is set to drill you based on a Leitner system using a spaced memorization technique.

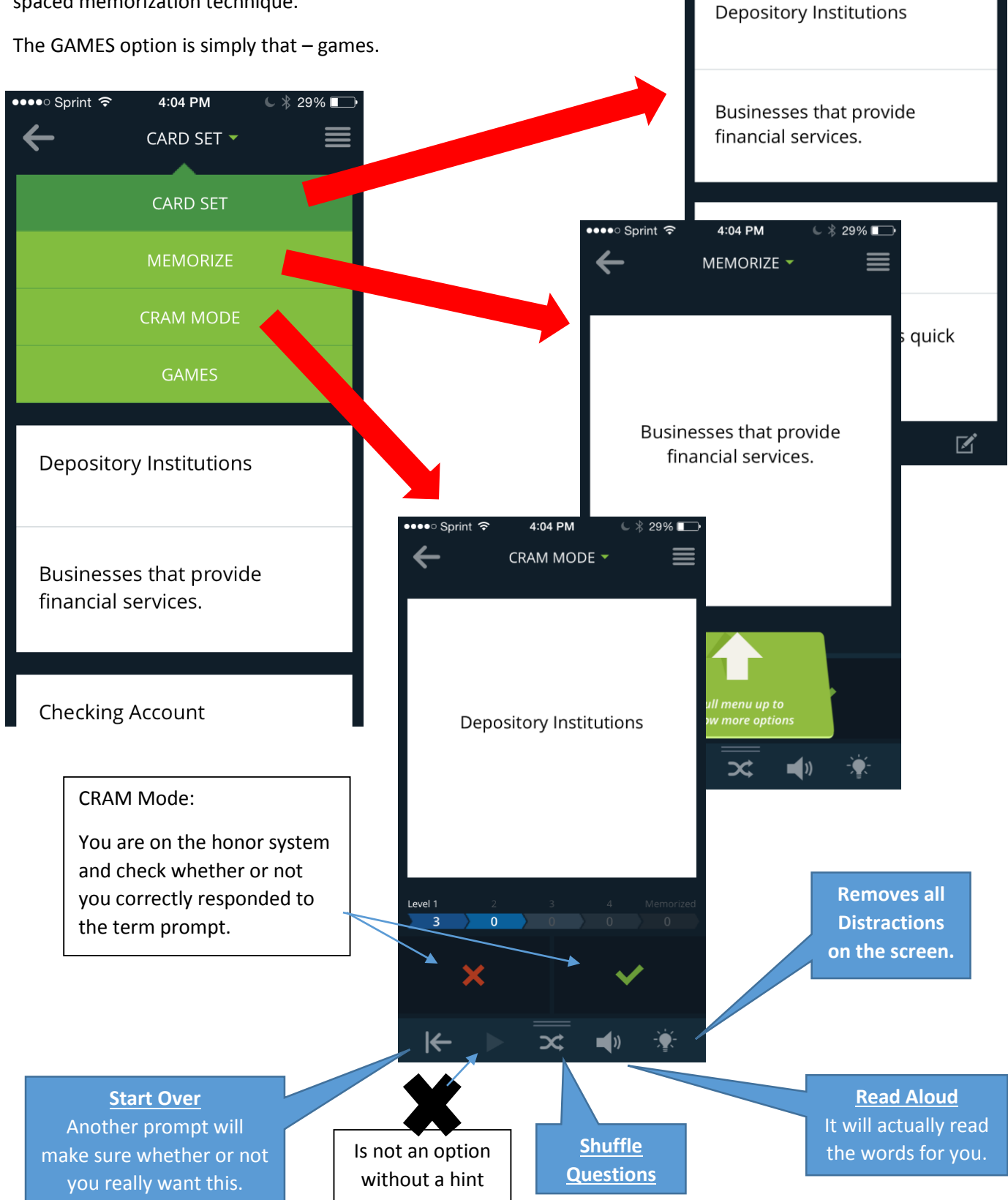

•••○ Sprint ক

 $\leftarrow$ 

4:06 PM

CARD SET -

 $\subset$   $*$  28%

≡

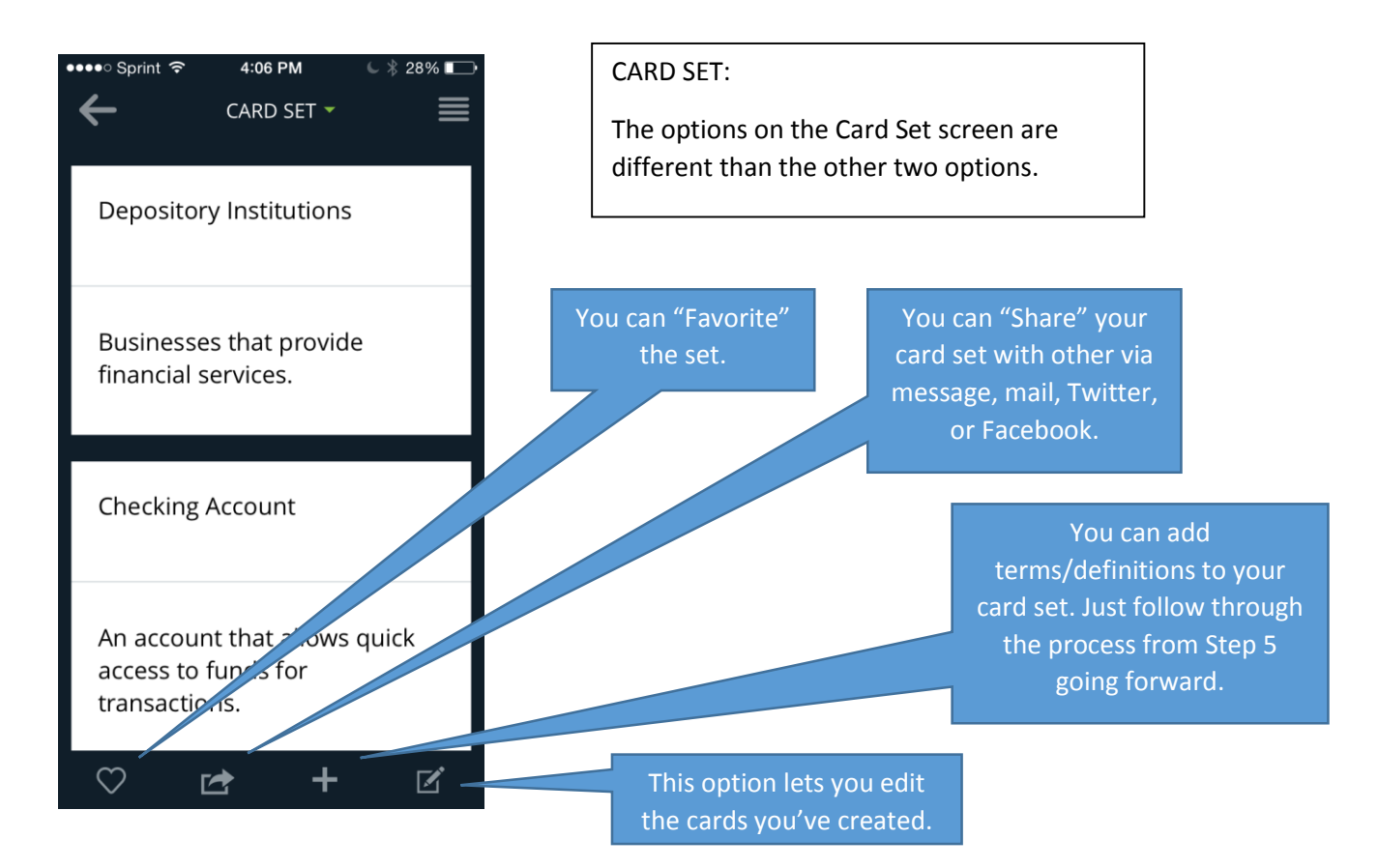

## **Step 7: Closing & Other Options**

By hitting the "quad" bars at the top right of the screen all options for account appear on the screen.

- 1. You can create a new set.
- 2. You can revisit the Flashcards you have created.
- 3. You can sort through the most recent \_ cards you've studied.
- 4. You can look at your "Favored" sets. Remember the symbol on the Card Set.
- 5. You can change your account settings. -
- 6. The feedback section shares any comments on your publicly shared sets.
- 7. You also sign out of the APP here.

## **Enjoy creating your next set of Flashcards!**

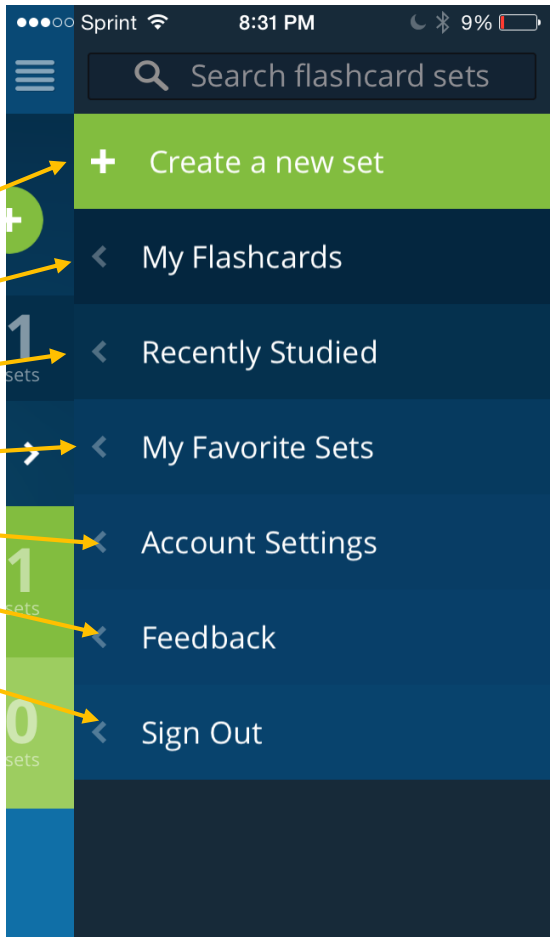